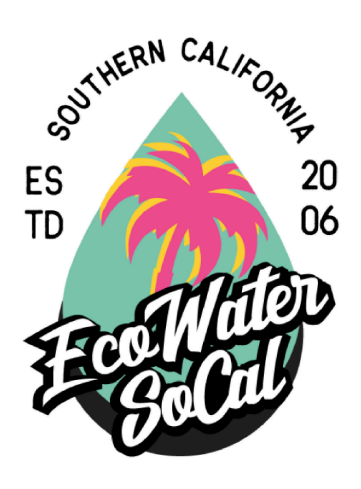

## **CONNECTING SOFTENER TO ROUTER AND APP SETUP INSTRUCTIONS**

- 1. GO TO "SETTINGS" ON CELL PHONE/TABLET
- 2. CLICK ON WIFI
- 3. FIND AND CLICK ON "H20……" SIGNAL AND CONNECT
- 4. THEN GO TO YOUR BROWSER
- 5. TYPE IN 192.168.0.1
- 6. A LIST OF ROUTERS WILL COME UP, CHOOSE YOUR ROUTER NAME
- 7. CLICK CONNECT
- 8. ENTER THE ROUTER PASSWORD
- 9. ONCE CONNECTED, GO TO WATER SOFTENER FACEPLATE
- 10. ON THE ROLLING SCREEN OF YOUR SOFTENER, MAKE SURE THE SCREEN SHOWING BOTH "INTERNET" AND "WIFI" HAVE CHECK MARKS
- 11. GO TO YOUR ANDROID OR iPHONE APP STORE
- 12. SEARCH FOR "Ecowater Systems Wi-Fi Manager" APP
- 13. DOWNLOAD APP
- 14. INSTALL APP
- 15. OPEN APP
- 16. TO LOGIN: USERNAME IS YOUR EMAIL, PASSWORD IS Softener123 (BE SURE TO SPELL CORRECTLY)
- 17. CLICK "REMEMBER ME" BOX TO PREVENT LOGGING IN EACH TIME
- 18. CLICK ON YOUR NAME OR LOCATION OF SOFTENER/IRON FILTER TO OPEN DASHBOARD
- 19. GOOD TO GO!